## File Explorer

From the Tools tab in the service overview, click on the "File Explorer" button.

The first launch can take 1-2 minutes because File Explorer is installed on your service. The next launch is nearly instant.

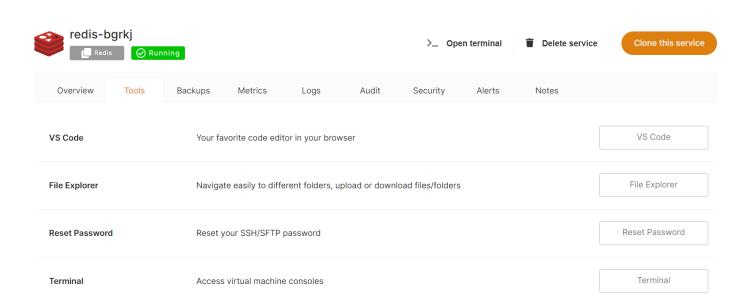

This will open a pop-up window, providing you with a temporary password and Access link.

Copy the temporary password and click on the Access link.

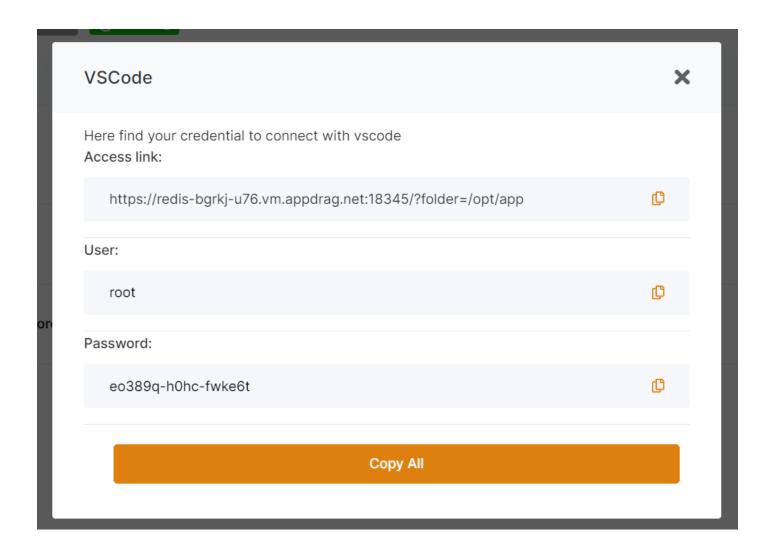

Authenticate with the credentials on the file explorer page:

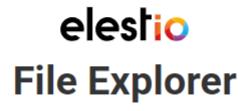

| root         |
|--------------|
| •••••        |
| Se connecter |

Once logged in, you'll be able to browse, edit, download, and upload the files on the server:

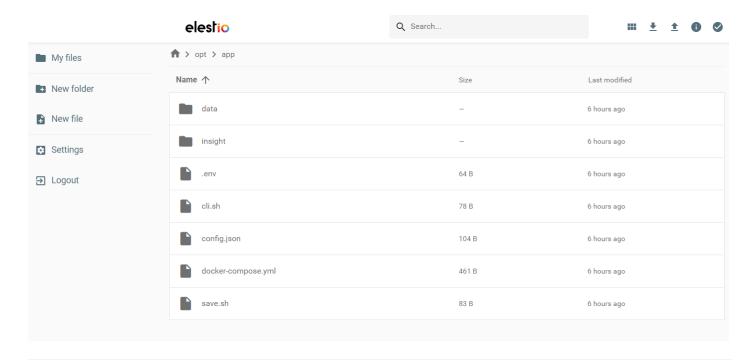

Revision #6 Created 9 January 2022 13:17:14 by Joseph Benguira Updated 29 September 2022 09:42:48 by Amit